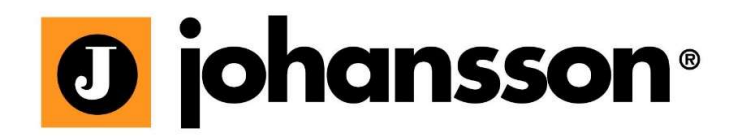

# Manuel d'utilisation

UNIVERSE Réf. 8600

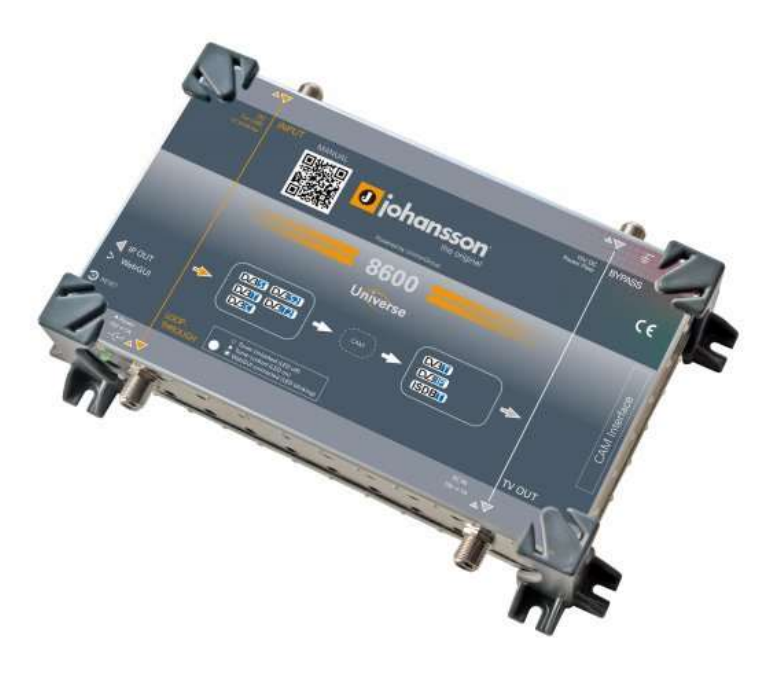

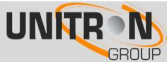

Aucune partie de ce manuel ne peut être copiée, reproduite, transmise, transcrite ou traduite dans toute autre langue sans permission.

Unitron se réserve le droit de modifier les spécifications du matériel et des logiciels décrits dans ce manuel à tout moment.

Unitron ne peut être tenu responsable de tout dommage résultant de l'utilisation de ce produit. Les spécifications sont sujettes à changement sans préavis. 06/16

© Unitron - Frankrijklaan 27 - B-8970 Poperinge - Belgique

T +32 57 33 33 63 F +32 57 33 45 24

Email sales@johansson.be

www.johansson.be - www.unitrongroup.com

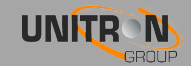

# **TABLE DES MATIERES**

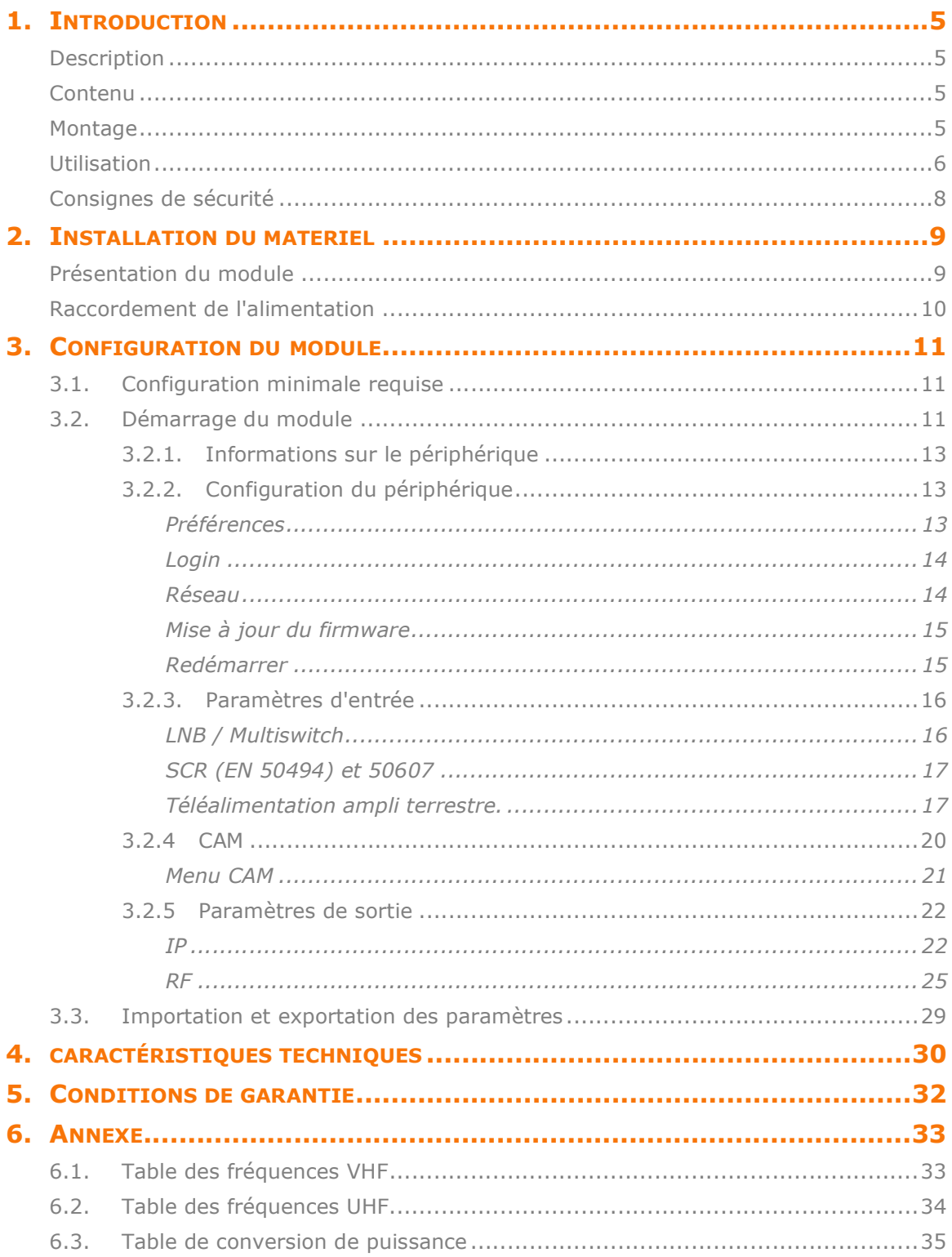

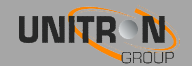

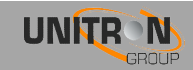

# 1. INTRODUCTION

### Description

- Reçoit 1 transpondeur de toute source DVB (satellite, câble ou terrestre)
- Décrypte les chaînes PayTV, lorsqu'un module CAM pro est inséré
- Met le transpondeur démodulé sur votre réseau IP et coaxial privé
- Peut fonctionner de manière autonome de manière à insérer les canaux dans votre réseau existant
- Plusieurs produits peuvent être couplés pour en une faire une tête de réseau complète :
	- Entrées et sorties cascadables
	- **·** Téléalimentation possible
- Fonction LCN et LCN HD
- Compatible SD et HD, MPEG2 et MPEG4
- Une qualité d'image parfaite grâce à une valeur de MER, comparable à un équipement de tête de réseau premium
- Plug&Play grâce à l'interface WebGUI intégrée

### Contenu

- 1x UNIVERSE (réf.8600)
- 1x adaptateur d'alimentation (et platine de montage avec collier de serrage)
- 1 x câble Ethernet
- $\bullet$  . The set of  $\bullet$

### Montage

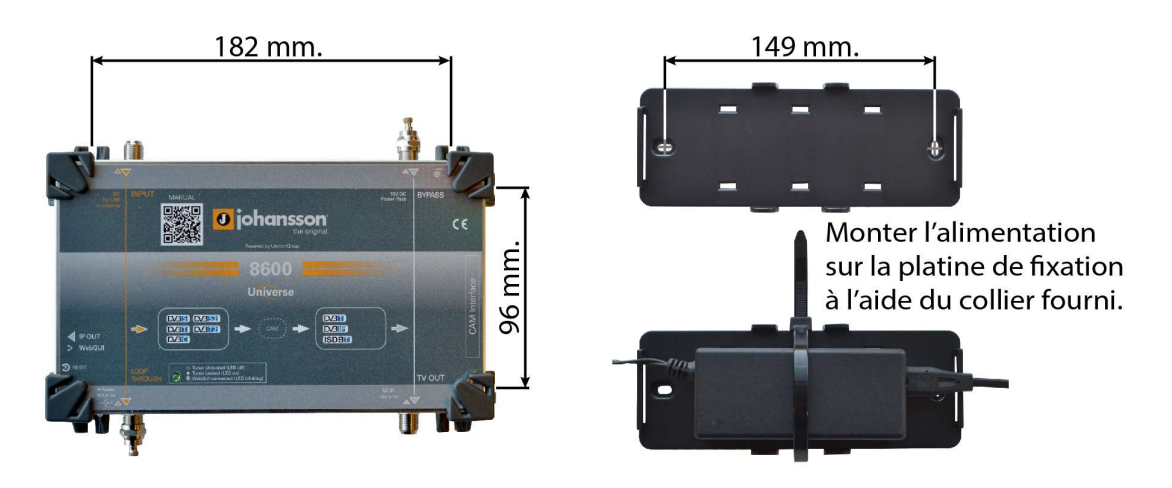

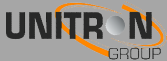

### **Utilisation**

- votre téléviseur ne dispose pas de tuner satellite, mais vous souhaitez recevoir la télévision par satellite.
- votre installation TV ne prend pas en charge le DVB-T2, mais vous souhaitez recevoir les nouveaux signaux DVB-T2. Voir figure 1.
- dans votre installation existante sur laquelle vous souhaitez ajouter quelques programmes supplémentaires provenant de différentes sources.
- dans les nouvelles installations, vous pouvez utiliser 1 ou plusieurs UNIVERSE à la configuration d'un réseau complet de chaînes TV et radio. Voir les figures 2 et 3.
- Dans certains pays, l'opérateur ne prend pas en charge les CAM avec abonnement business-to-business (B2B), mais si cet opérateur autorise les installations professionnelles, vous pouvez utiliser plusieurs UNIVERSE avec abonnement business-toconsumer (B2C) sans conduire à des coûts trop élevés.

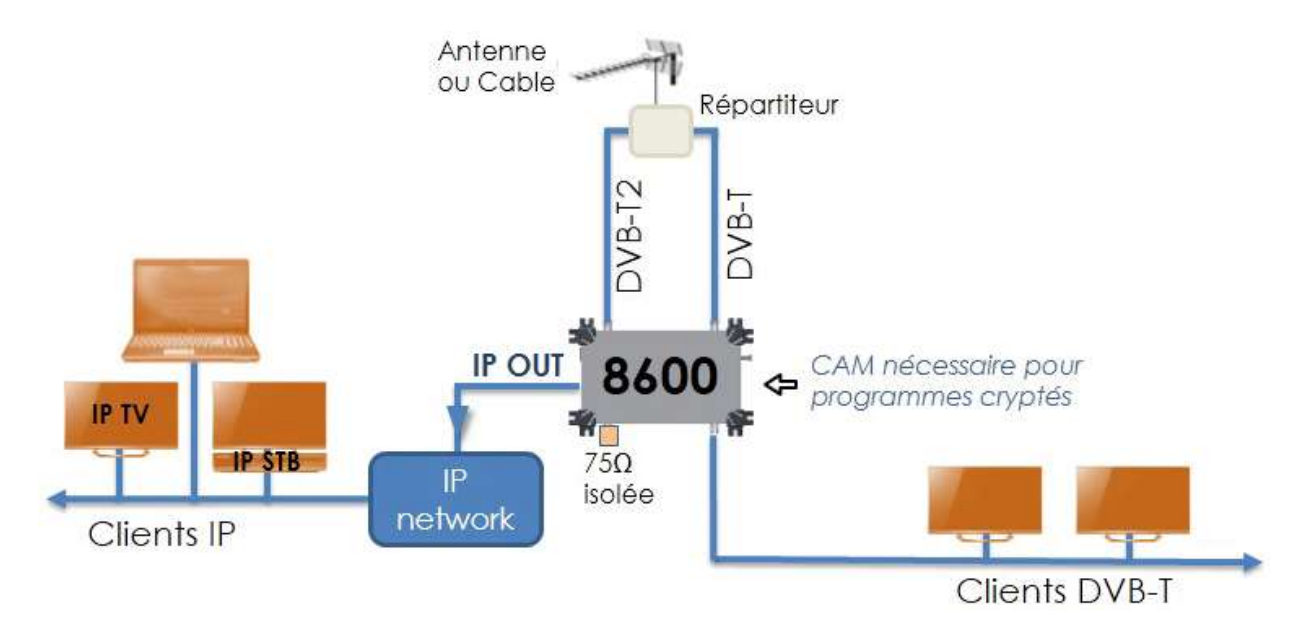

FIGURE 1: DVB-T2 CONVERTIS EN SIGNAUX DVB-T ET AJOUTES A LA DIFFUSION DVB-T

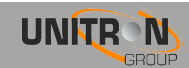

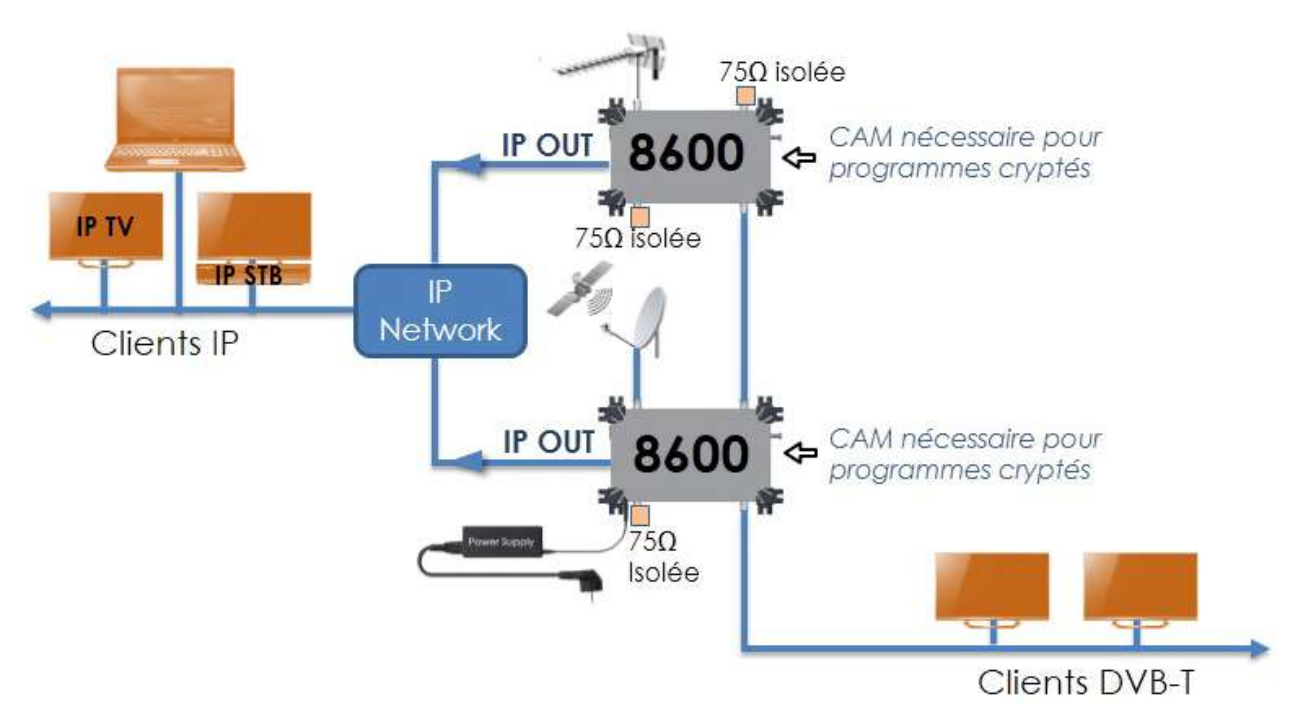

FIGURE 2: DVB-T ET DVB-S2 CONVERTIS EN DVB-T ET CANAUX IP

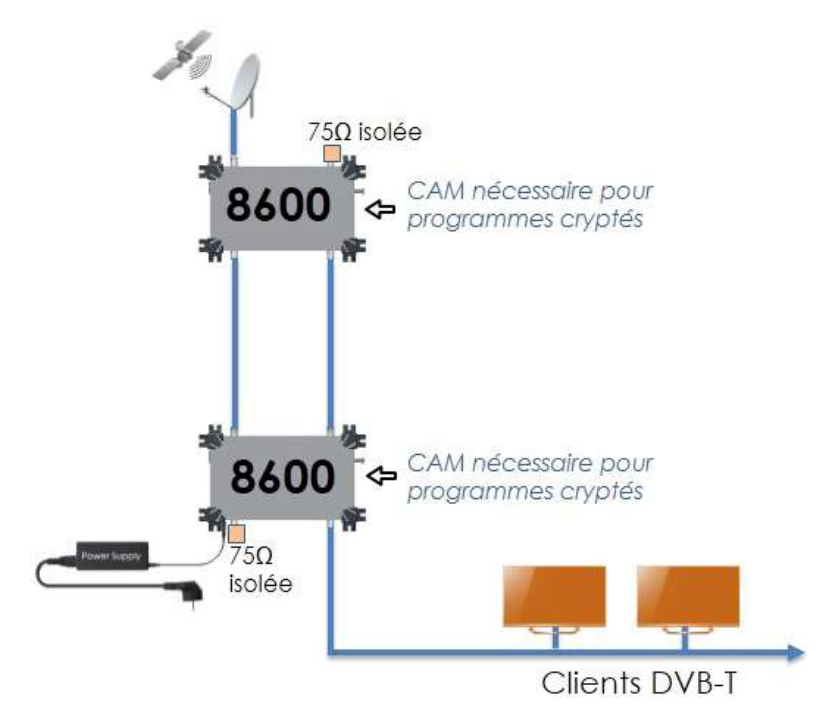

FIGURE 3 : DVB-S2 CONVERTIS EN DVB-T

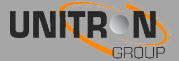

# Consignes de sécurité

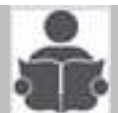

#### Lire attentivement ces instructions avant de connecter l'unité

#### Pour éviter tout risque d'incendie, de court-circuit ou un risque d'électrocution :

- Ne pas exposer l'unité à la pluie ou à l'humidité.
- Installer l'unité dans un endroit sec sans infiltration ou condensation de l'eau.
- Ne l'exposez pas aux fuites goutte à goutte ou aux éclaboussures.
- Ne placez pas d'objets remplis de liquide, tels que des vases, sur l'appareil.
- Si un liquide quelconque devrait tombent accidentellement dans l'armoire, débrancher le cordon d'alimentation.

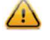

 $\bigwedge$ 

#### Pour éviter tout risque de surchauffe:

- Installer l'unité dans un endroit bien aéré et conservez une distance minimale de 15 cm autour de l'appareil pour une ventilation suffisante
- Ne posez pas d'objets, par exemple des journaux, nappes, rideaux, Sur l'unité qui pourrait couvrir les trous de ventilation.
- Ne placez aucun des sources de flamme nue telles que des bougies allumées, sur l'appareil
- Ne pas installer le produit dans un endroit poussiéreux
- Utilisez l'appareil uniquement dans des climats modérés (pas dans les climats tropicaux)
- Respecter les spécifications de température minimum et maximum

#### Pour éviter tout risque de chocs électriques:

- Brancher l'appareil uniquement à la prise avec terre de protection connexion.
- Le cordon secteur de la prise secteur doit rester facilement accessible
- Tirez Fiche d'alimentation afin de faire en sorte que les connexions des câbles
- Pour éviter tout choc électrique, n'ouvrez pas le boîtier de l'adaptateur.

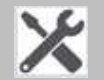

#### Entretien

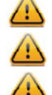

Utilisez uniquement un chiffon sec et doux pour nettoyer le boîtier.

Ne pas utiliser de solvant

Pour la réparation et l'entretien se reporter à un personnel qualifié.

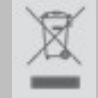

Disposer selon les processus de recyclage de votre autorité locale

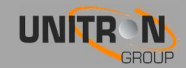

# 2. INSTALLATION DU MATERIEL

### Présentation du module

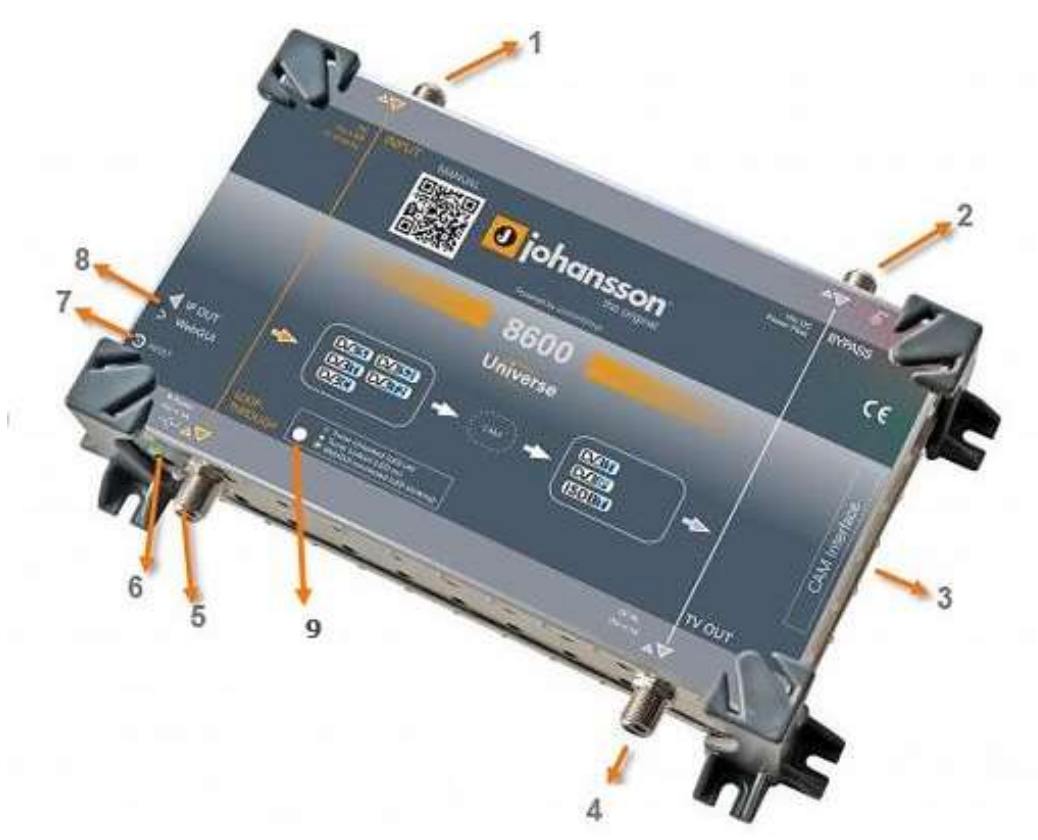

- 1. Entrée : DVB-S/S2, DVB-T/T2, DVB-C
- 2. BYPASS: pour insérer un réseau de canaux de télévision existants (doit être chargé avec  $75\Omega$  isolée si non utilisé)
- 3. Emplacement CI pour module CAM
- 4. Sortie TV : DVB-T
- 5. BYPASS : pour connecter à l'entrée de l'UNIVERSE suivant (doit être chargé avec  $75\Omega$  isolée si non utilisé)
- 6. 15 Vdc à l'entrée + LED d'alimentation
- 7. Bouton de réinitialisation
- 8. Connecteur Ethernet : WebGUI + Sortie IP
- 9. LED verrouillage tuner : indique si le tuner est verrouillé.

Si le voyant clignote, cela signifie que l'interface WebGUI est connectée.

Pour les applications typiques, voir figures 1, 2 et 3 aux pages 6 et 7.

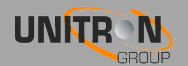

# Raccordement de l'alimentation

L'UNIVERSE fonctionne avec l'adaptateur fourni de 15V DC. L'alimentation peut être connectée au jack entrée (6), et l'UNIVERSE peut également être alimenté via la sortie TV (4).

Le 15V DC est aussi fourni à l'entré bypass (2), qui permet d'alimenter plus d'un produit. Jusqu'à 3 UNIVERSE peuvent être alimentés à partir du même adaptateur.

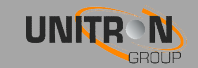

# 3. CONFIGURATION DU MODULE

### 3.1. Configuration minimale requise

L'interface WebGUI est prise en charge par les navigateurs web suivants (et leurs nouvelles versions) :

- Chrome 4
- Safari 3.1
- Firefox 3.6
- Explorer 9
- Opera 10.6

Lorsque vous utilisez un autre navigateur, nous ne pouvons pas garantir un fonctionnement correct de l'interface.

### 3.2. Démarrage du module

Connectez tous les câbles nécessaires pour votre installation. (voir p.9 Installation du matériel.)

Pour la première installation, il est conseillé de brancher le câble Ethernet (RJ45) directement à votre PC (sans switch).

 Après la mise sous tension de l'UNIVERSE, attendez que le voyant d'alimentation vert s'allume (cette opération peut prendre 2 minutes environ). Une fois le voyant

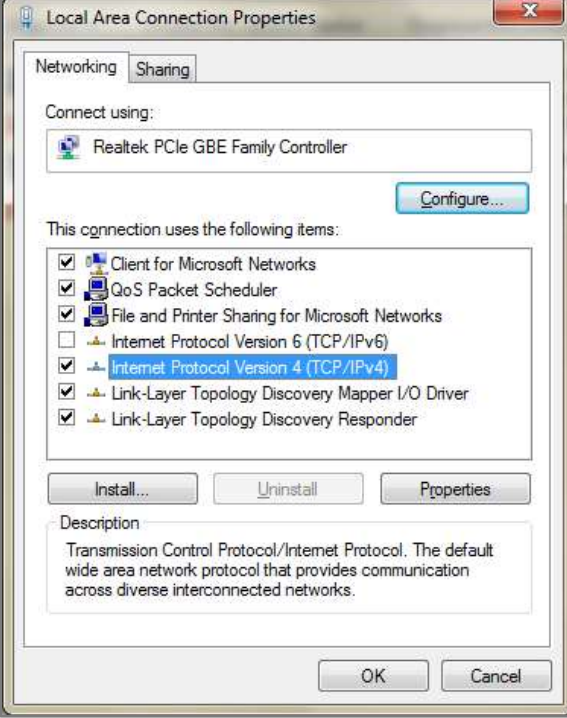

d'alimentation vert, l'unité peut être consultée par le biais de l'interface WebGUI. L'unité utilise 192.168.50.50 comme adresse IP par défaut. Par conséquent, vous aurez besoin de configurer une adresse IP statique sur votre PC qui corresponde au sous-réseau du périphérique. Par exemple, 192.168.50.25.

#### Windows 7

Allez à Démarrer  $\rightarrow$  Panneau de configuration Réseau et Internet > Centre Réseau et partage Modifier les paramètres de la carte. Cliquez avec le bouton droit sur "Connexion au réseau local" puis sur "Propriétés".

#### Windows 8

Ouvrez l'écran de démarrage Windows8 en appuyant sur le bouton Démarrer. Saisissez " Panneau de configuration " et appuyez sur Entrée. Puis passer à l'étape " " Réseau et

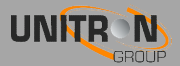

Internet " Centre Réseau et Partage " "Modifier les paramètres de la carte". Cliquez avec le bouton droit sur "Connexion au réseau local" puis sur "Propriétés".

Double-cliquez sur "Internet Protocol Version 4 (TCP/IPv4)" pour entrer les paramètres IP de votre adaptateur.

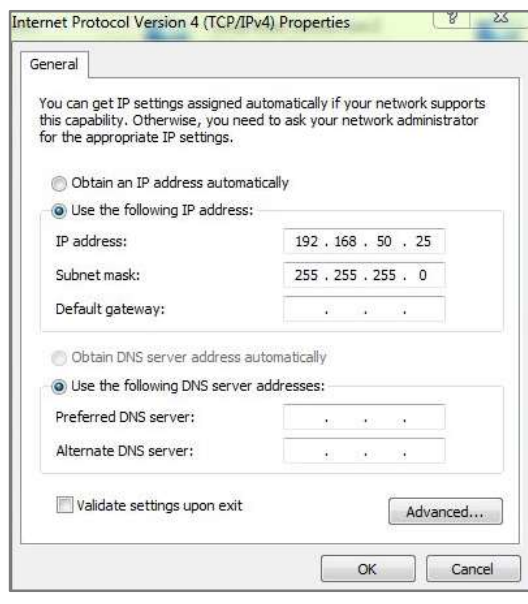

Cochez " Utiliser l'adresse IP suivante" et entrez une adresse IP et un masque de sousréseau.

Vous pouvez laisser les paramètres DNS vides.

Ouvrez votre navigateur web et surfer sur le http://192.168.50.50. Si tout s'est bien passé, vous verrez la page suivante, sinon vérifiez les réglages de votre réseau puis réessayez.

La page web est également accessible via http://start.local mais uniquement si le PC est dans le même sous-réseau.

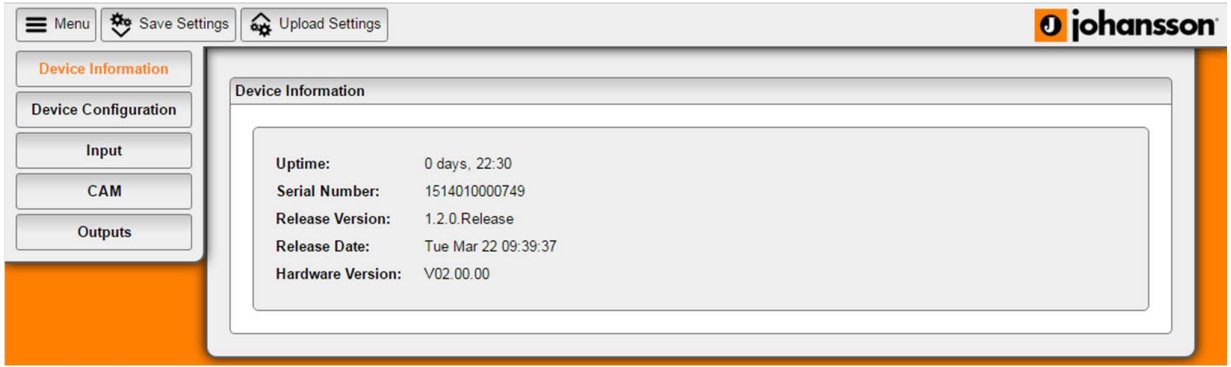

Une fois que vous avez modifié l'adresse IP de votre appareil (reportez-vous à la page 14) Vous pouvez débranchez le câble direct et ajouter l'appareil à votre installation. N'oubliez pas de modifier les paramètres IP de votre PC pour rétablir vos paramètres antérieurs.

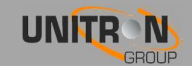

#### Réinitialisation de l'appareil

Redémarrez l'appareil en appuyant sur le bouton de réinitialisation pendant 1 seconde. Lorsque le bouton est relâché, le voyant d'alimentation devient rouge jusqu'à ce que l'appareil soit réinitialisé.

Réinitialisez l'appareil aux réglages usine par défaut en appuyant sur le bouton de réinitialisation pendant plus de 10 secondes. Lorsque le bouton est relâché, le voyant d'alimentation devient rouge jusqu'à la réinitialisation terminée. L'appareil revient aux paramètres usine par défaut et l'adresse IP de l'appareil sera remplacée par 192.168.50.50.

### 3.2.1. Informations sur le périphérique

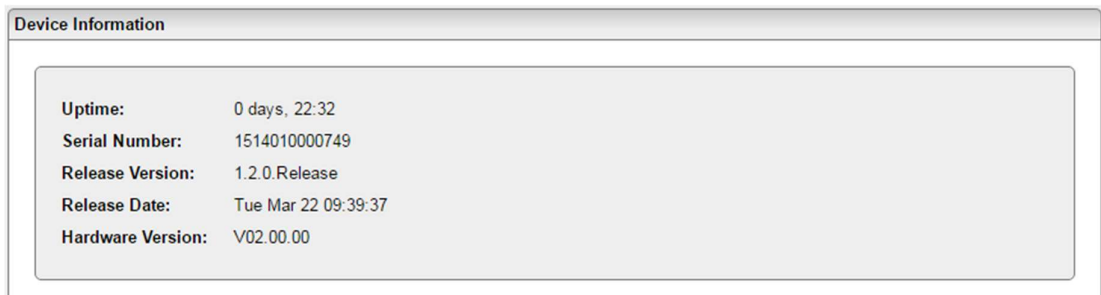

L'information sur le périphérique fournit quelques renseignements de base sur l'appareil. Ici vous pouvez trouver le numéro de série, la version du firmware, la date de parution de la version du matériel et du firmware. C'est utile afin de vérifier si l'appareil est à jour.

### 3.2.2. Configuration du périphérique

#### Préférences

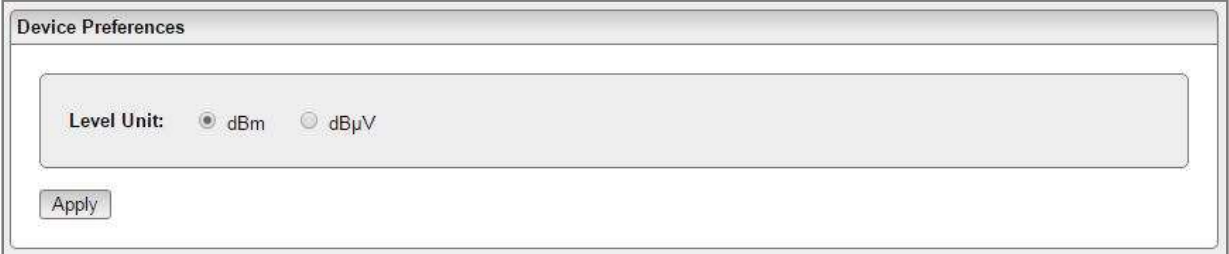

Choix des unités de niveau: dBm ou dBµV.

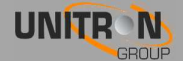

#### Login

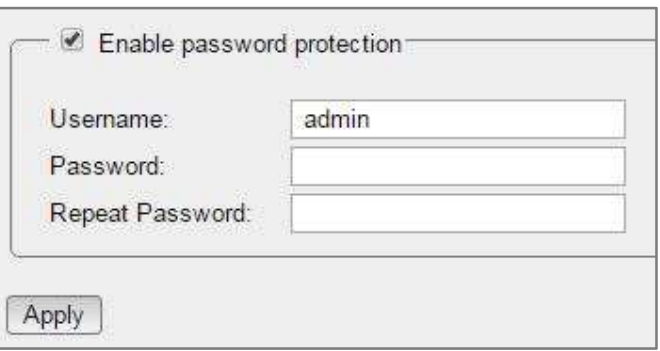

Ici, vous pouvez configurer un utilisateur et un mot de passe pour sécuriser l'interface WebGUI. Après avoir appuyé sur le bouton "Apply", vous serez invité à redémarrer l'appareil. Appuyez sur " OK " pour confirmer le redémarrage.

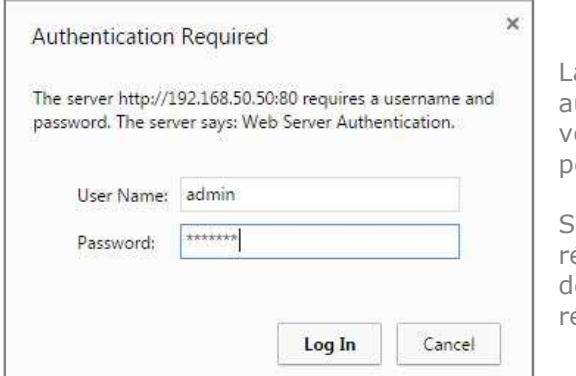

a prochaine fois que vous souhaitez accéder ux pages de configuration, il vous sera demandé de ous connecter. La page Informations sur le ériphérique reste accessible sans authentification.

i vous avez oublié votre mot de passe, vous devrez éinitialiser l'UNIVERSE à ses paramètres par éfaut en appuyant sur le bouton de éinitialisation (voir p. 15).

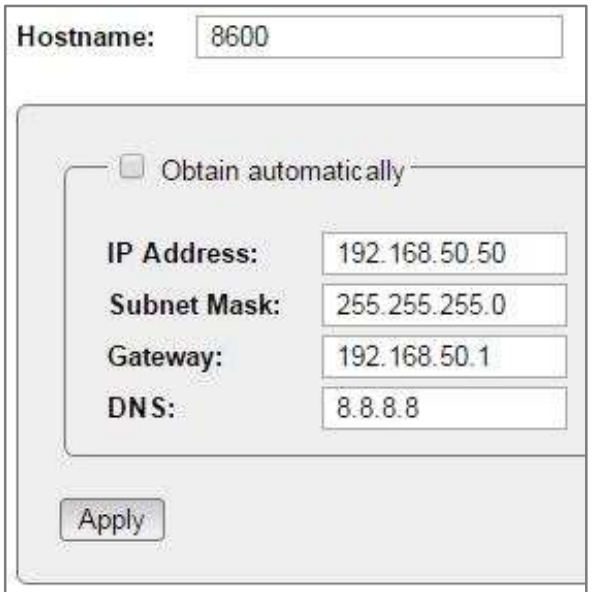

#### Réseau

Passez à " Configuration du périphérique" "Réseau" > pour modifier les paramètres IP.

Après avoir modifié les paramètres IP vous devrez vous reconnecter à cette nouvelle adresse IP.

Vous pouvez choisir d'obtenir une adresse IP automatiquement. Cela nécessite un serveur DHCP, qui est disponible sur la plupart des réseaux IP domestique et professionnel. Vous pouvez trouver l'adresse IP de votre périphérique dans la liste des clients DHCP de votre serveur DHCP.

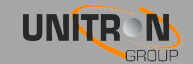

Sinon, vous pouvez conserver l'UNIVERSE en IP statique 192.168.50.50 ou toute autre adresse de votre choix.

 Remarque: Le bouton "Apply" commence à clignoter si vous modifiez les paramètres de l'UNIVERSE de sorte que vous n'oublierez pas de valider.

Par défaut,la page web est accessible via http://start.local .

Dans cet exemple, le nom d'hôte a été changé en 8600, cela signifie que la page web est maintenant accessible par http://8600.local

#### Mise à jour du firmware

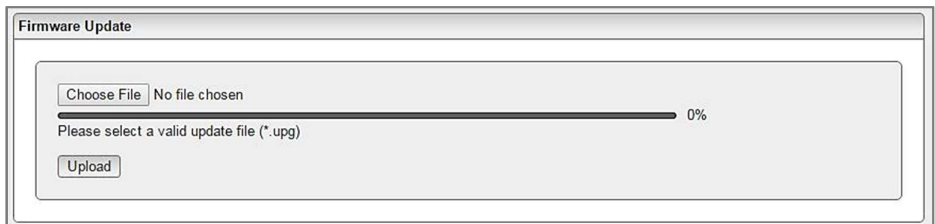

Si vous souhaitez mettre à jour le firmware, cliquez sur " Choisir le fichier " et sélectionnez le fichier de mise à jour. Le fichier du firmware se termine avec l'extension \*.upg. Cliquez ensuite sur le bouton "Upload " et attendez que le fichier soit téléchargé et que l'appareil soit réinitialisé.

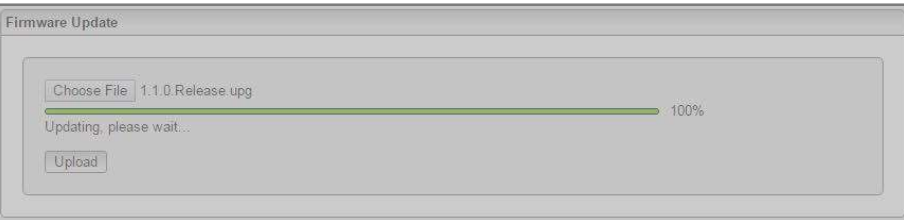

#### Réglage usine

Pour réinitialiser l'Universe à ses paramètres d'usine, cliquez sur "Factory Reset" et confirmez par "OK". Vous pouvez également faire le reset en appuyant le bouton reset pendant 10 secondes (voir p.13).

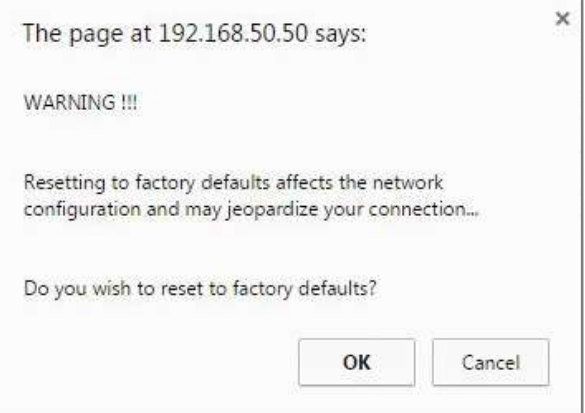

#### Redémarrer

Cliquez sur " Reboot " pour redémarrer votre appareil. Ceci est utile lorsque vous ne disposez pas de l'accès physique à l'UNIVERSE.

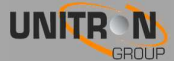

### 3.2.3. Paramètres d'entrée

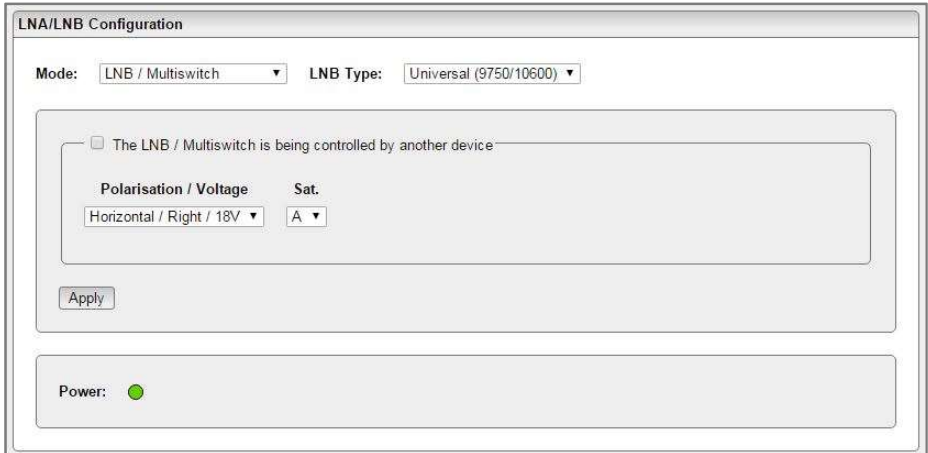

Choisissez le mode que vous souhaitez utiliser et, si nécessaire, le type de LNB. Les paramètres suivants dépendent du mode et LNB utilisés. Si vous sélectionnez Universal LNB ou bande C, la fréquence d'oscillateur et bande / paramètres de tonalité ne seront pas indiqués parce que ces paramètres sont automatiquement remplis.

#### LNB / Multiswitch

Choisissez ce mode si vous utilisez un LNB ou un Multiswitch.

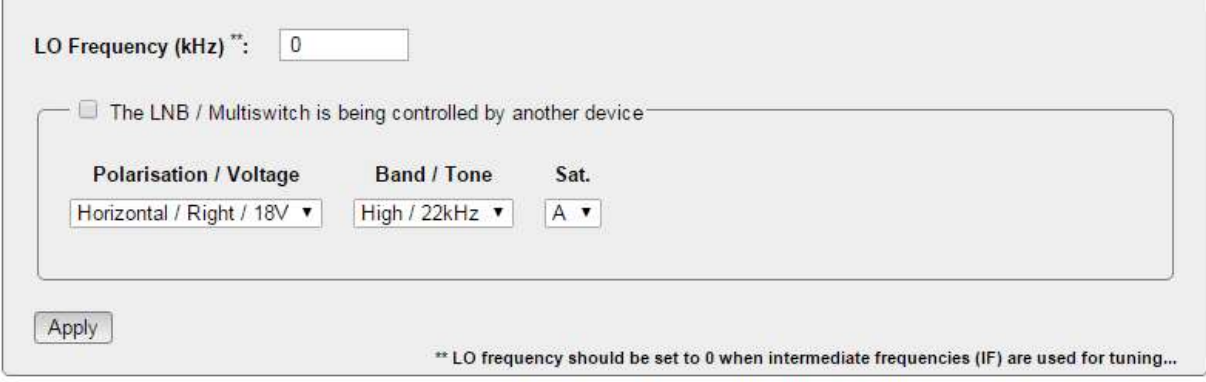

- LO Frequency (kHz) : fréquence d'oscillateur utilisée dans le LNB. Mettre ce paramètre sur 0 lorsque des fréquences intermédiaires (BIS) sont utilisées pour la syntonisation. Ce paramètre sera automatiquement rempli lors du choix du LNB universel ou bande C (uniquement si le type de LNB est en manuel)
- '' The LNB / Multiswitch is being controlled by another device '' : Le LNB / Multiswitch est contrôle par un autre équipement : cochez si vous utilisez un autre appareil pour contrôler l'entrée p. ex. un autre UNIVERSE.
- Polarisation / Voltage : sélection de polarisation et tension.

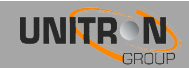

- Band/Tone : sélection de bande et impulsion *(uniquement si le type de LNB est en* manuel)
- Sat. : sélection satellite  $(A, B, C, D)$ .
- Apply : enregistre les paramètres actuels.

#### SCR (EN 50494) et 50607

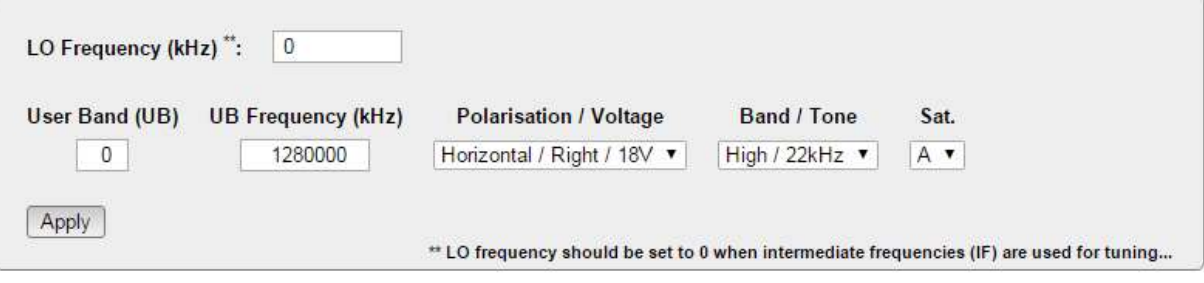

- LO Frequency (kHz) : fréquence d'oscillateur utilisée dans le LNB. Mettre ce paramètre sur 0 lorsque des fréquences intermédiaires (BIS) sont utilisées pour la syntonisation. Ce paramètre sera automatiquement rempli lors du choix du LNB universel ou bande C (uniquement si le type de LNB est en manuel)
- User Band (UB)<sup>\*</sup>: Bande utilisateur
- UB Frequency (kHz)\*: fréquence de la bande utilisateur.
- La polarisation / Tension : La tension de polarisation ou que vous voulez utiliser.
- Polarisation / Voltage : sélection de polarisation et tension.
- Band/Tone : sélection de bande et impulsion (uniquement si le type de LNB est en manuel)
- $Sat. : sélection satellite (A, B, C, D).$
- Apply : enregistre les paramètres actuels.
- \* : Vous pouvez trouver la bande d'utilisateur souhaitée et la fréquence de bande d'utilisateur dans la notice de votre multiswitch SCR ou LNB.

#### Téléalimentation ampli terrestre.

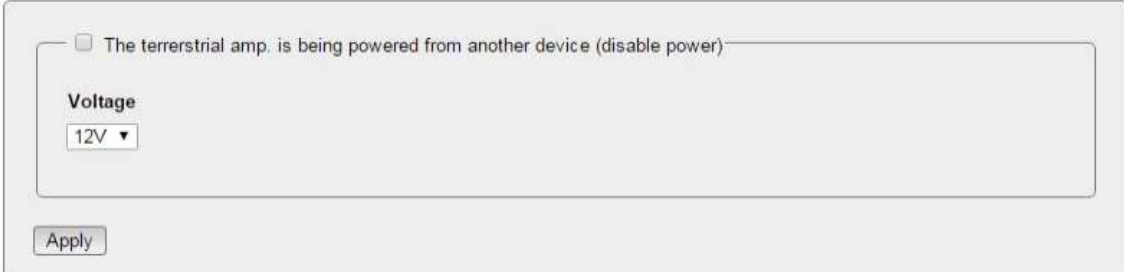

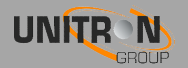

- '' The terrestrial amp.is being powered from another device (disable power) '' : l'ampli terrestre est alimenté à partir d'un autre appareil (désactive l'alimentation).
- Voltage : 12V ou 24V.
- Apply : enregistre les paramètres actuels.

Le LNA/LNB est configuré. A présent, nous allons configurer le tuner.

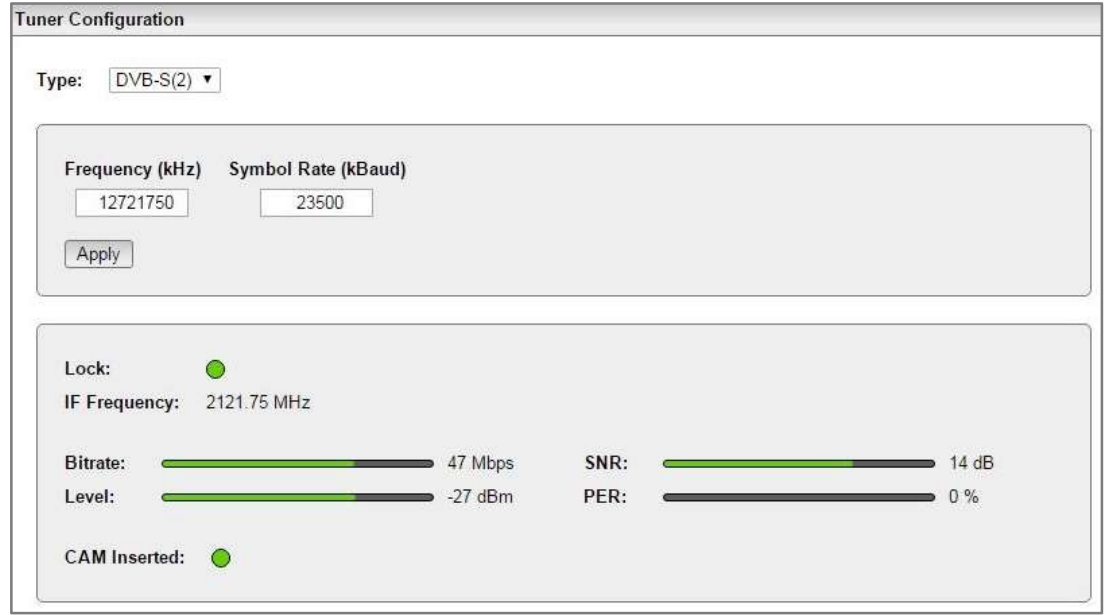

Modifier votre type d'entrée pour la source DVB que vous utilisez. Sélectionnez la fréquence et le débit symbole ou de largeur de bande correspondant au transpondeur que vous souhaitez recevoir et cliquez sur "Apply". Pour connaître le transpondeur consulter les sites http://www.lyngsat.com ou http://kingofsat.net.

Si tous les paramètres sont corrects, l'icône de verrouillage (Lock) s'allume en vert.

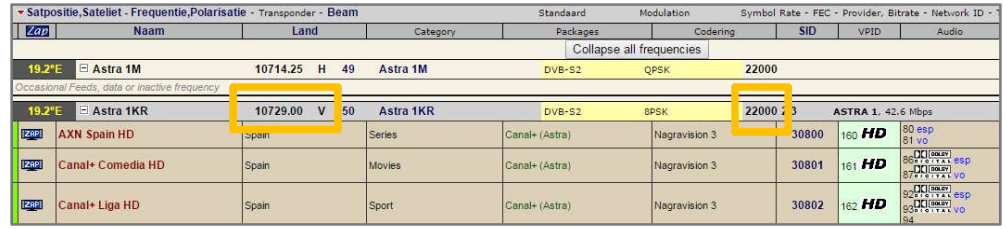

- $\bullet$  Lock : Verrouillé : le symbole vert  $\bullet$  signifie que l'appareil est verrouillé sur le transpondeur choisi.
- Bitrate :Débit du signal entrant.
- Level : Niveau du signal entrant.
- SNR : Rapport signal/bruit du signal entrant.

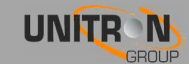

PER : Packet Error Rate , Taux d'erreur de paquets du signal d'entrée.

La valeur est de 0 % sinon la qualité du signal entrant est mauvaise.CAM inserted:

passe au vert si un module CAM est détecté.

Si le tuner est bien configuré et l'icône de verrouillage est vert, la liste de canaux disponibles s'affiche.

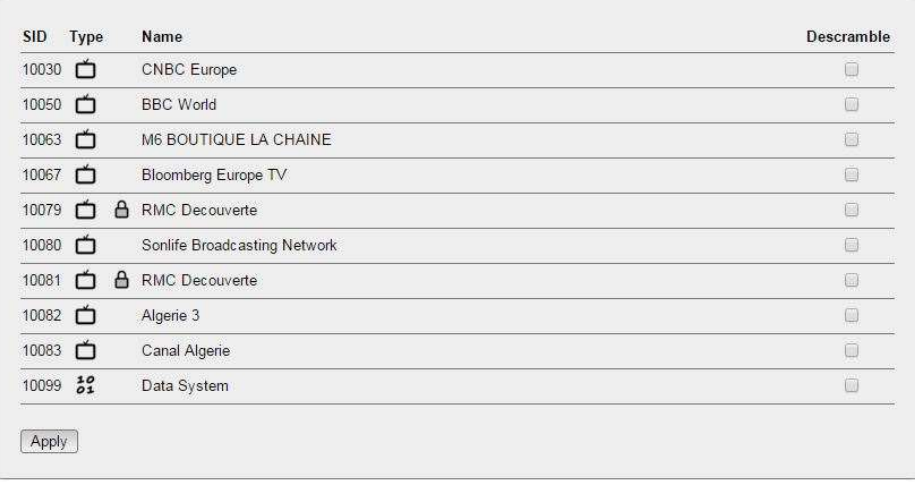

Sélectionnez le(s) service(s) que vous voulez décrypter à travers le module CAM en cochant le(s) case(s) Descramble. Un cadenas rouge signifie que le service est crypté et vert signifie que le service passe par le module CAM pour être décrypté. Confirmez avec le bouton "Apply".

- SID : IDentifiant du Service.
- $\bullet$  Type :  $\mathbf{\dot{m}}$  : HD-TV
	- $\blacksquare$ : SD-TV
	- $\blacktriangleright$  : Radio
	- : Data ,données
- Cadenas :  $\triangle$  : service décrypté.

 $\bullet$ : service crypté.

Aucun : service Free To Air

- Name : Nom du service.
- Descramble: détermine si le service sélectionné passe par le module CAM ou non.

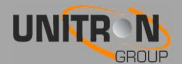

### 3.2.4 CAM

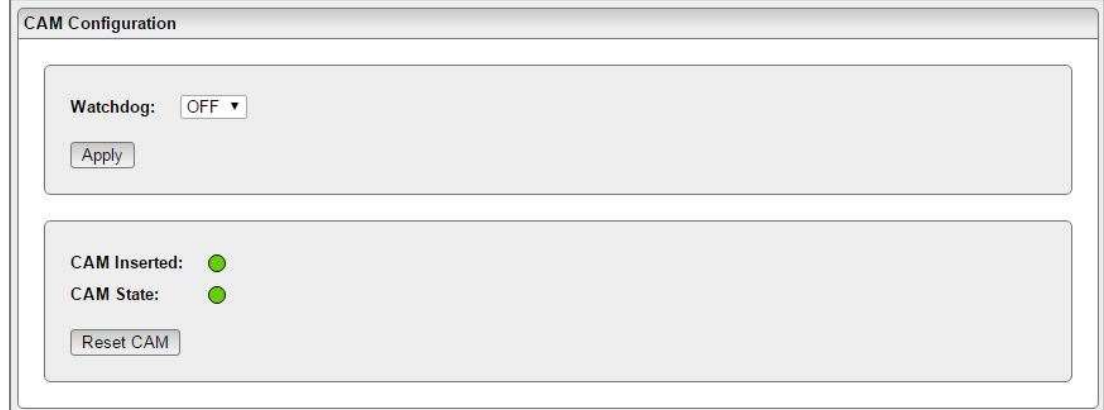

Watchdog (chien de garde): le watchdog du CAM est sur OFF par défaut, ce qui convient à la plupart des applications. Dans certains cas, il est utile d'activer cette fonction, le watchdog contrôlera tous les services marqués « descramble = à decoder ». Un service qui a un stream crypté après le CAM est marqué comme problématique (et sera indiqué par un cadenas rouge sur la page sortie).

Si un seul des services au moins est décrypté, Le CAM est considéré comme opérationnel et ne sera pas réinitialisé.

Si aucun service n'est plus décrypté, le CAM se réinitialisera.

◆ Remarque: Il y aura 3 tentatives de réinitialisation du CAM, après ces tentatives le CAM aura du temps pour mettre à jour les droits sur la smartcard.

Si le CAM redevient opérationnel, le watchdog redeviendra pleinement actif.

CAM Inserted: passe au vert si un module CAM est détecté

CAM State: passe au rouge si le CAM ne peut décrypter les services codés.

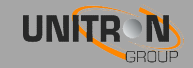

#### Menu CAM

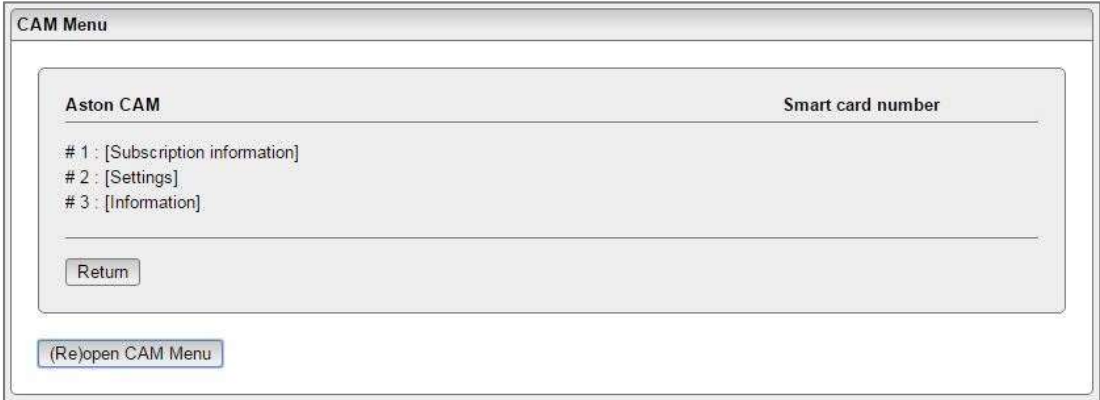

Le menu CAM s'ouvre automatiquement après quelques secondes, si ce n'est pas le cas, cliquez sur "(Re)open CAM Menu" . Pour utiliser le menu CAM, cliquez sur l'élément de menu que vous souhaitez et cliquez sur "Return" pour revenir à l'étape précédente.

Le menu CAM est différent si vous utilisez un autre type module et/ou carte CAM. Pour plus d'informations sur les menus CAM se reporter à sa propre notice.

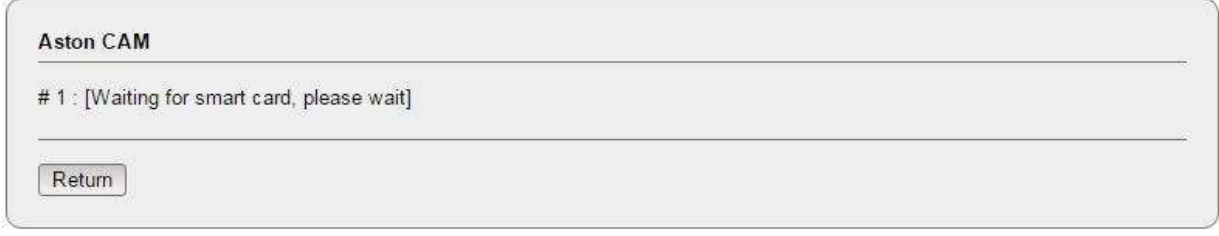

Si vous obtenez le message " Waiting for smart card, please wait " (En attente de carte à puce, veuillez patienter), vous devrez attendre quelques secondes puis cliquez sur le bouton "(Re)open CAM Menu" ou "Waiting for smart card " pour actualiser le menu.

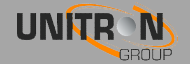

### 3.2.5 Paramètres de sortie

#### IP

Il y a 2 modes pour la sortie IP : SPTS (par défaut) et MPTS. Mode : SPTS

Ce mode est par défaut et est utilisé pour les solutions IPTV. Dans ce mode, les flux SPTS sont envoyés vers les appareils clients (PC, TV, STB…) qui peuvent indépendamment sélectionner les canaux Vidéo et/ou Audio.

Cliquez sur " Add Service " pour ajouter un service au flux IP. Vous pouvez continuer à ajouter des services jusqu'à ce que le CPU atteigne 100%. Toutefois, si l'utilisation du processeur dépasse 90 %, vous pouvez avoir des problèmes de performances, en raison de pics dans les services. Si vous voulez que l'UNIVERSE décrypte les services, assurez-vous que le cadenas soit vert sinon revenir aux paramètres d'entrée et de décryptage du service.

 Remarque: Le microprocesseur CPU traite également le signal d'entrée. Cela utilise 30% des ressources du microprocesseur même si aucun stream n'est actif en sortie.

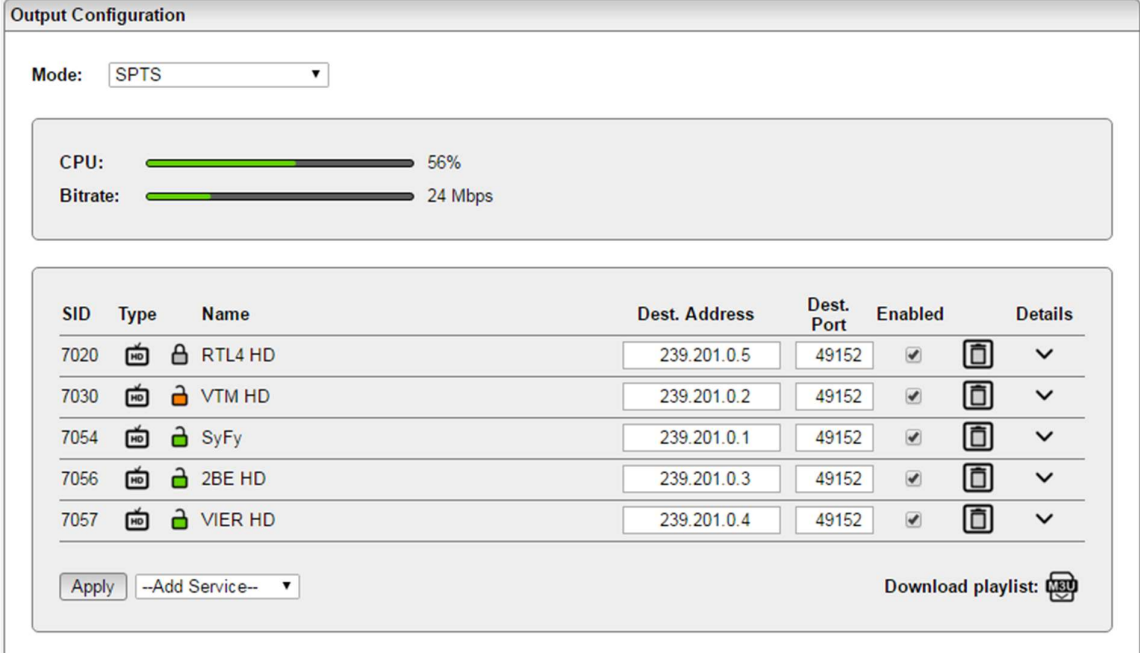

N'oubliez pas d'appuyer sur le bouton "Apply" lorsque tous les paramètres de sortie sont définis.

- SID : IDentifiant du Service .
- Type :  $\blacksquare$  : HD-TV  $\blacksquare$ : SD-TV  $\bullet$ : Radio : Data ,données Cadenas :  $\frac{d}{dx}$  : service décrypté.

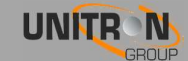

: service problématique (crypté après passage par le CAM)

 $\ddot{\bullet}$  : service FTA passant par le module CAM

 $\triangle$  : service crypté ne passant pas par le module CAM Pas de symbole: service FTA (Free To Air)

- Name : Nom du service.
- Dest. Address : Adresse de Destination, l'adresse IP du service, doit être dans la gamme 239.0.0.0-239 - 255.255.255
- Dest. Port : Port de Destination, port du service.

! Assurez-vous que les services n'aient pas la même adresse de destination et de port de destination, dans ce cas seulement 1 seul service sera disponible.

- Enabled : Active le service, ou le désactive. Peut être utilisé à la place du bouton Supprimer si vous envisagez d'utiliser ce service plus tard.
- Bouton Supprimer : supprime le service dans la liste.
- Détails : Affiche les réglages avancés sur le service, voir les détails ci-dessous.
- Apply : Enregistre les paramètres actuels.

Cliquez sur " Download playlist:" pour télécharger une liste de lecture des flux. Cette liste de lecture peut être ouverte sur votre ordinateur avec VLC ou être importée dans votre STB IPTV ou dans le middleware.

Cliquez sur " Détails " pour accéder aux paramètres avancés de ce service. Ici, vous pouvez activer ou désactiver les paramètres affichés. N'oubliez pas d'appuyer sur le bouton "Apply".

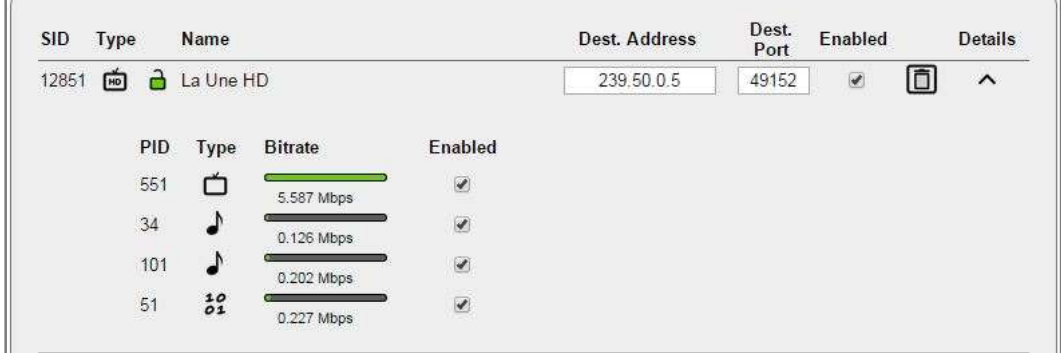

- PID : Package Identifier, Identifiant du Paquet du flux.
- $Type: \bullet$ : vidéo

 $\bullet$ : Audio

: Data, données

- Bitrate : Débit du flux.
- Enabled : Active le service, ou le désactive.

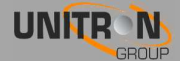

#### Mode: MPTS

Ce mode particulier est utilisé principalement pour capturer et contrôler les flux.

Ce mode reçoit le transpondeur DVB et supprime la partie RF. La partie restante du transpondeur digital est entièrement transmises à la sortie IP. Il n'y a donc aucun besoin de sélectionner les services, tous les services sont transmis. Cela n'est pas utilisé pour les solutions IPTV car les clients (STB, TV …) ne peuvent séparer les différents services. VLC permet toutefois de les sélectionner.

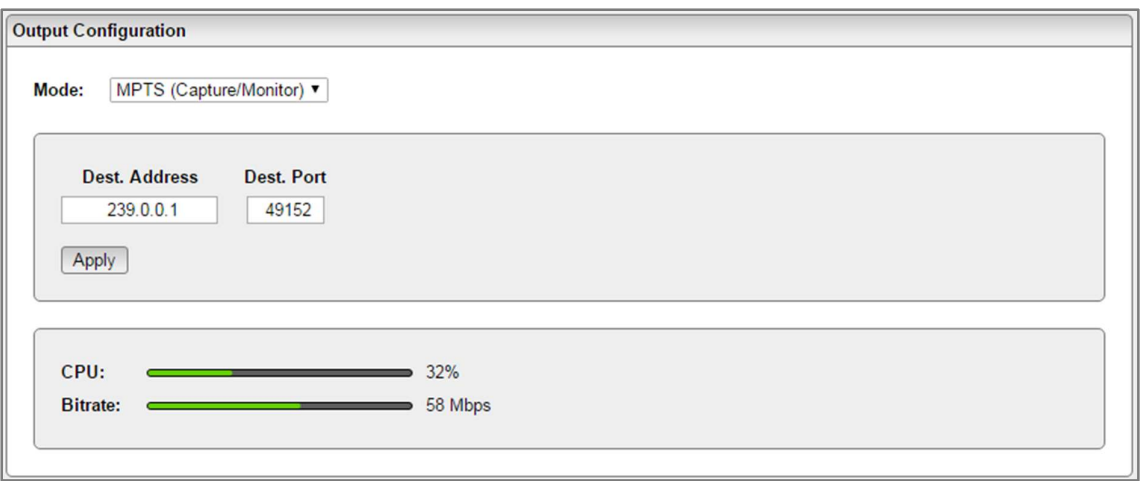

Bien que ce mode soit principalement utilisé pour la capture et le monitoring, il peut également être utilisé 24/7 comme transport de flux pour transmettre un transpondeur entier DVB sur IP d'un point A vers un point B. Ce flux est reçu au point B par un edge-QAM et retransmis en DVB-C sur un second réseau local.

Dans ce mode, certaines fonctions sont désactivées. Voir l'écran ci-après.

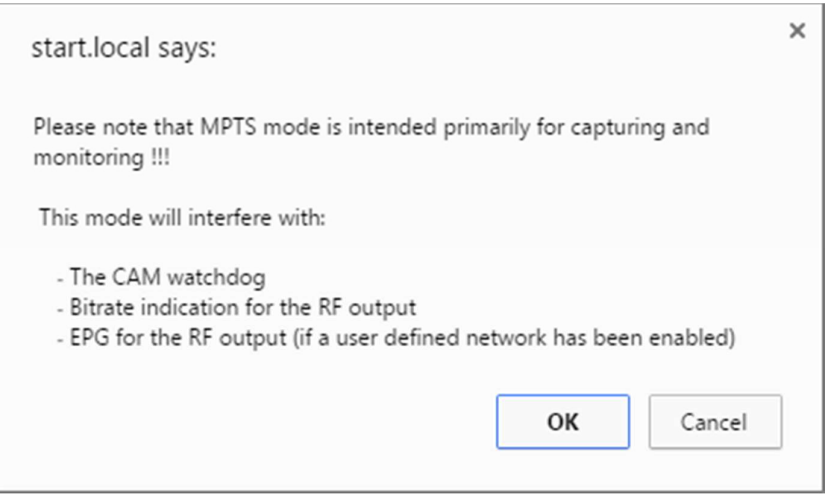

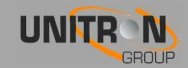

#### RF

Dans la section Sortie RF, l'UNIVERSE se configuré différemment de la sortie IP. Alors que dans la section IP, vous ajoutez des services à votre liste, dans la section RF vous devez désactiver les services jusqu'à ce que vous n'ayez plus d'overflow. La raison en est que, par exemple, un transpondeur satellite de 55 Mbps ne s'adapte pas à un MUX DVB-T de 32 Mbps.

N'oubliez pas d'appuyer sur le bouton "Apply" lorsque la configuration est terminée.

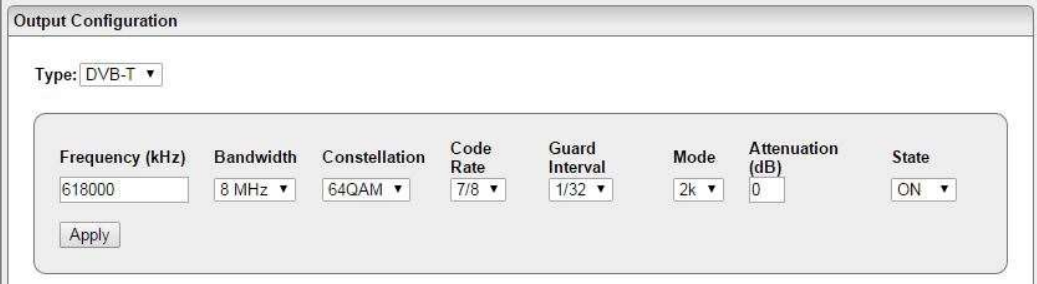

- Type : type du signal de sortie.
- Frequency (kHz) : vous pouvez ici sélectionner la fréquence que vous souhaitez transmettre.
- Bandwidth : bande passante.
- Constellation : 64QAM, 16QAM, ou QPSK
- Code rate : taux de codage  $7/8$ ,  $5/6$ ,  $3/4$ ,  $2/3$  ou  $1/2$ . Un taux 7/8 autorise plus de services que 5/6,3/4 ….
- Guard Interval, Intervalle de Garde : 1/32, 1/16, 1/8 ou 1/4.
- Mode : 2k, 4k ou 8k.
- Atténuation (dB) : valeur comprise entre 0 et 45 dB, 0 dB étant le niveau de sortie maximal.
- State, État : active ou désactive la sortie.

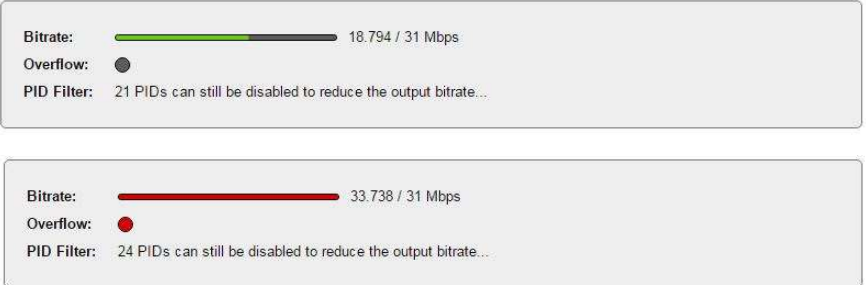

- Bitrate : débit total qui est à la sortie TV. devient rouge si vous avez overflow.
- Overflow: devient rouge si un trop grand nombre de services sont sélectionnés. Veuillez désactiver certains services ou données et cliquez sur Apply jusqu'à ce que le symbole Overflow devienne gris et le bitrate vert.
- PID Filter, Filtre PID : indique le nombre de PID que vous pouvez filtrer. L'UNIVERSE peut désactiver jusqu'à 27 PID.

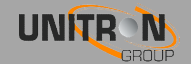

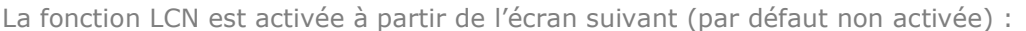

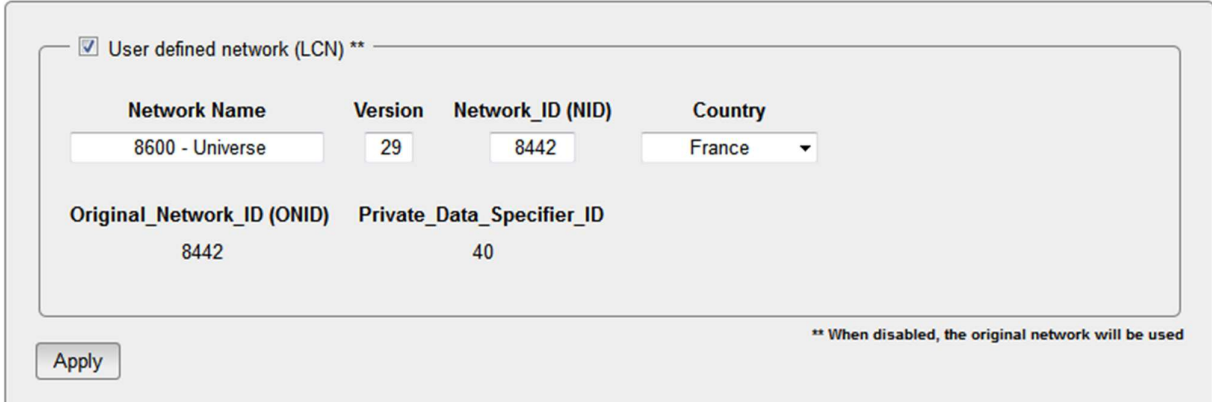

Quand la fonction "User defined network (LCN)" est désactivée, l'Universe utilisera les paramètres du réseau d'origine.

Quand la fonction "User defined network (LCN)" est activée, l'Universe créera un nouveau réseau en sortie afin d'utiliser la fonction LCN pour numéroter les services.

- Network Name : Nom du réseau à la sortie.
- Version : Version de votre nouveau réseau à la sortie (Valeur par défaut : 0).
- Network\_ID (NID) : Identifiant réseau en sortie (valeur par défaut : 65281).
- Country : Choix du pays. Cela détermine automatiquement la valeur Original\_Network\_ID (ONID) et Private\_Data\_Specifier\_ID. Cela est important pour une performance optimale des valeurs LCN et EPG (le TV étant dans le même choix de pays !).

N'oubliez pas d'appuyer sur le bouton "Apply" lorsque la configuration est terminée. Dans l'écran suivant , vous pouvez déterminer les services à inclure dans votre réseau RF.

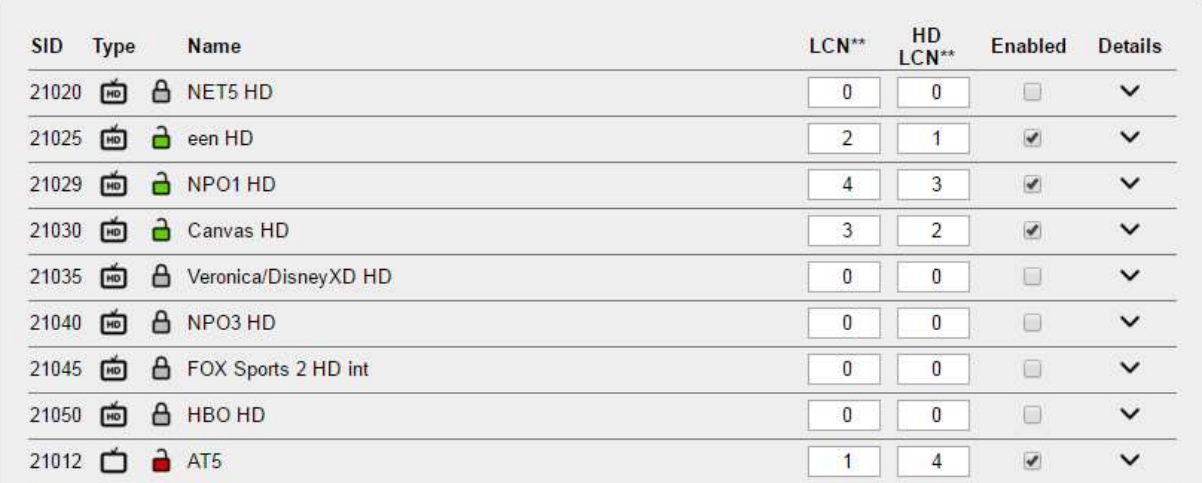

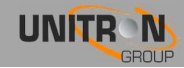

- SID : IDentifiant du Service.
- Type :  $\mathbf{\dot{m}}$  : HD-TV
	- $\blacksquare$ : SD-TV
	- $\cdot$  Radio
	- : Data ,données
- Cadenas :  $\frac{d}{dx}$  : service décrypté.
	- : service problématique (crypté après passage par le CAM)
	- service FTA passant par le module CAM
	- $\triangle$  : service crypté ne passant pas par le module CAM Pas de symbole: service FTA (Free To Air)
- Name : Nom du service.
- LCN : Définit la numérotation des services sur le TV. Note : Uniquement quand la fonction « User defined network (LCN) » est activée.
- HD LCN : cette numérotation prédomine si le TV ou STB est prévu pour la réception HD. Les TVs SD suivent la numérotation LCN. Note : Uniquement quand la fonction « User defined network (LCN) » est activée.
- Enabled, Activé : ajoute le service à la sortie RF. Si vous désactivez un service vidéo seulement le flux vidéo sera désactivé, voir la remarque ci-dessous.
- Détails : Affiche les réglages avancés sur le service.
- Apply : Enregistre les paramètres actuels.
- Remarque: Si vous désactivez un SID, uniquement le PID principal et SID seront désactivés. Tous les autres PID (données, services audio) restent actifs. L'audio continue de fonctionner jusqu'au prochain scan de votre TV. Pour désactiver les PID secondaires veuillez aller dans "Détails".
- Remarque: l'ordre des chaînes sera déterminé par votre récepteur. Il est conseillé de mettre le pays sur "autres" pour la recherche des canaux sur votre téléviseur. Vous pouvez toujours utiliser la fonction de numérotation de canal de votre récepteur si vous souhaitez modifier l'ordre des chaînes.

Cliquez sur "Détails" pour consulter les paramètres avancés de ce service.

Ici, vous pouvez activer ou désactiver les flux. N'oubliez pas d'appuyer sur le bouton "Apply".

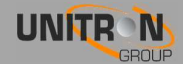

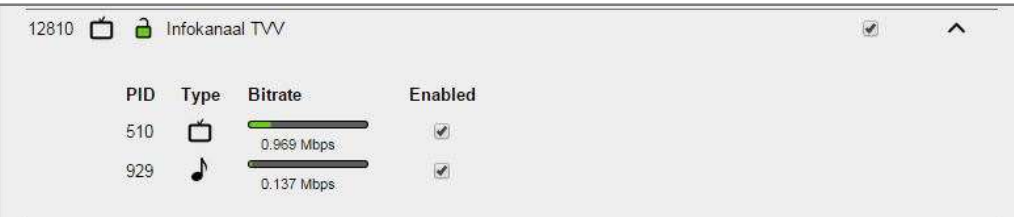

- PID : Package Identifier, Identifiant du Paquet du flux.
- $T$ ype :  $\blacksquare$ : vidéo
	- $\bullet$ : Audio
	- : Data, données
- Bitrate : Débit du flux.
- Enabled : Active le service, ou le désactive.
- Remarque : un grand nombre de répéteurs utilisent le partage de PID . Cela signifie que 2 ou plus de services utilisent le même flux. Dans ce cas, lors de la désactivation de PID shared , l'UNIVERSE vous avertira sur tous les services qui seront influencés par la désactivation de ce flux partagé. Cliquez sur " OK " pour continuer ou sur " Cancel " pour Annuler.

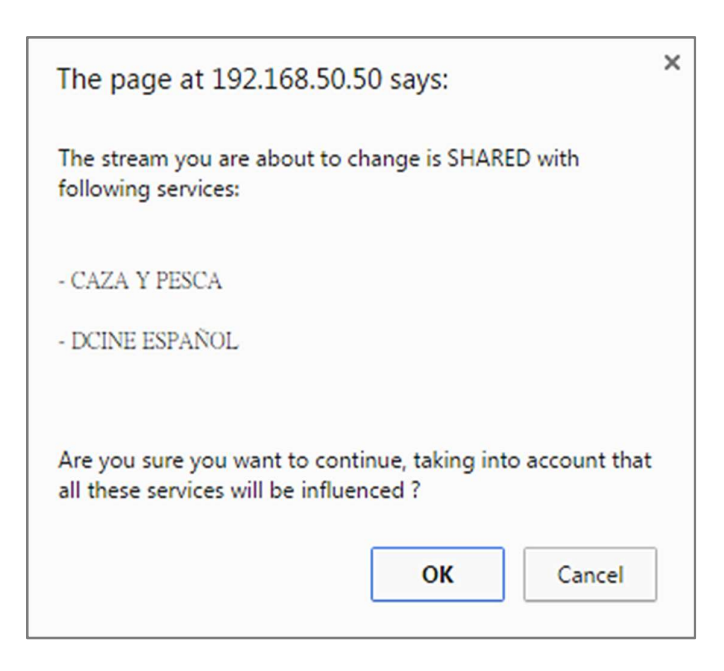

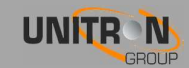

Désactivation SID vs désactivation PID.

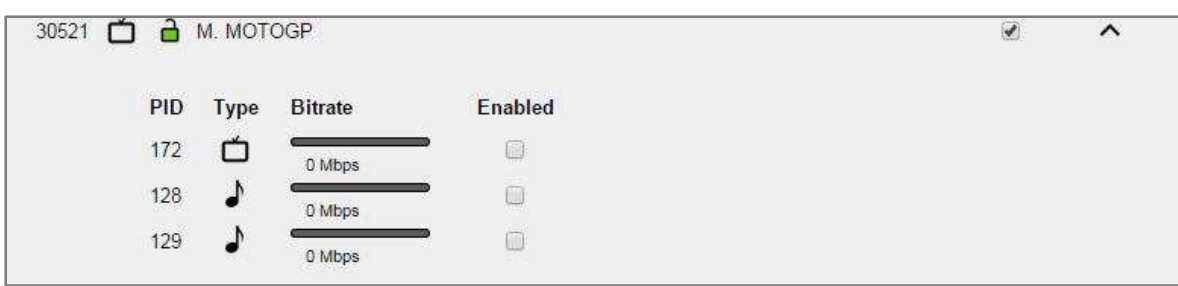

Si vous désactivez tous les PID mais laisser le SID actif, votre récepteur trouvera encore le service mais il n'y aura ni image ni son. Cela peut être utilisé si vous voulez temporairement désactiver un service, sans rescanner votre récepteur.

Si vous activez tous les PID et désactivez le SID, les PID resteront actifs et utiliseront de la bande passante et votre récepteur ne trouvera pas le service lors de la recherche. Ainsi pour économiser de la bande passante, il est préférable de désactiver les PID secondaires en commençant par celui qui a le plus grand débit étant donné que le nombre de filtrage PID est limité.

### 3.3. Importation et exportation des paramètres

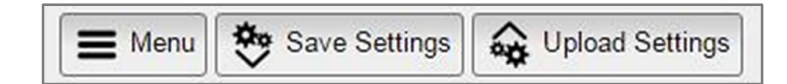

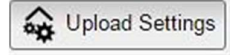

: cliquez sur ce bouton pour importer les paramètres de l'appareil ou d'un autre UNIVERSE.

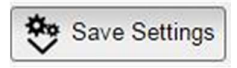

: cliquez sur ce bouton pour exporter votre configuration dans un fichier de configuration. Vous pouvez importer ce fichier de configuration dans un autre UNIVERSE ou pour stocker votre configuration sur votre PC.

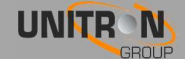

# 4. CARACTÉRISTIQUES TECHNIQUES

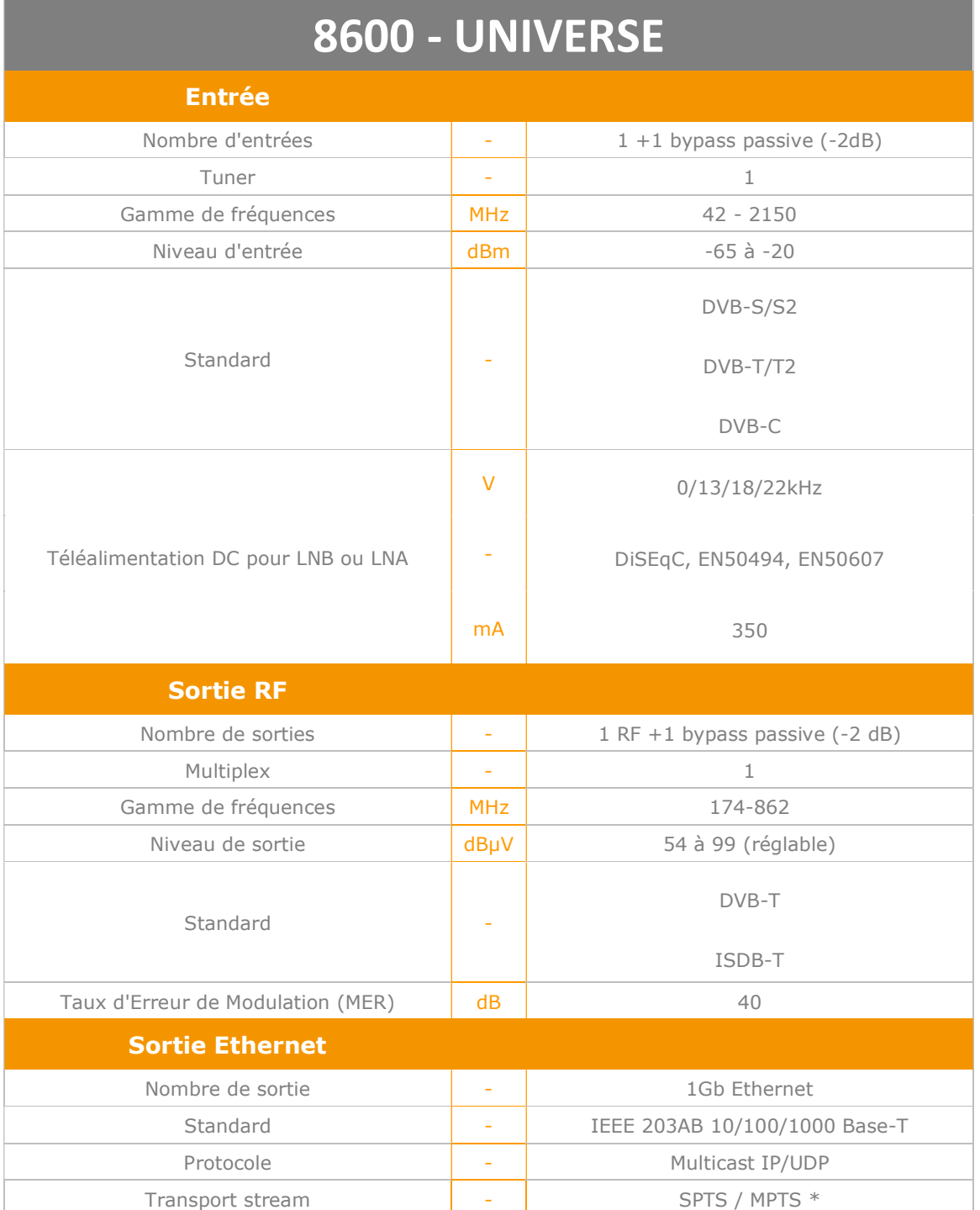

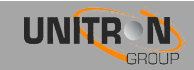

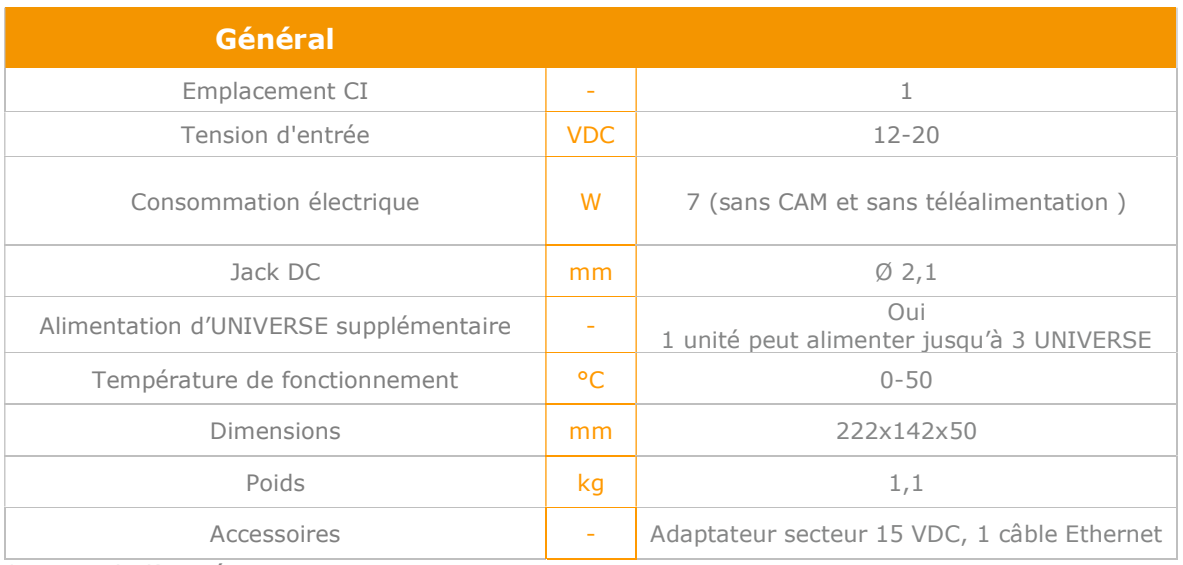

\* MPTS de l'entrée DVB

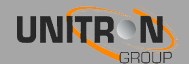

# 5. CONDITIONS DE GARANTIE

Unitron N.V. garantit le produit comme étant exempt de défauts de matériau et de fabrication pour une période de 24 mois à compter de la date de production indiquée sur le produit. Voir la note ci-dessous.

Si pendant cette période de garantie, le produit s'avère défectueux, dans des conditions normales d'utilisation, en raison de l'utilisation de matériaux défectueux ou malfaçons, Unitron N.V, à son entière discrétion, réparera ou remplacera le produit. Retourner le produit à votre revendeur local pour réparation

#### La garantie est appliquée seulement pour les défauts de matériau et de fabrication et ne couvre pas les dommages résultant de :

- L'utilisation abusive ou une utilisation du produit en dehors de ses spécifications.
- L'installation ou l'utilisation d'une manière incompatible avec les normes techniques ou de sécurité en vigueur dans le pays où le produit est utilisé
- Utilisation d'accessoires non appropriés (bloc d'alimentation, adaptateurs…).
- L'installation dans un système de dégradé.
- Cause externe au-delà du contrôle de Unitron N.V. comme chute, accidents, foudre, inondation, incendie, mauvaise aération…

#### La garantie ne s'applique pas si :

- La date de production ou du numéro de série sur le produit est illisible, modifié, supprimé ou retiré.
- Le produit a été ouvert ou réparé par une personne non autorisée.

#### Remarque

La date de production est de type AASS, exemple 1527 = 2015 - semaine 27. Pour le numéro de série en codes-barres, la date correspond aux 4 premiers numéros

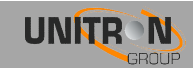

# 6. ANNEXE

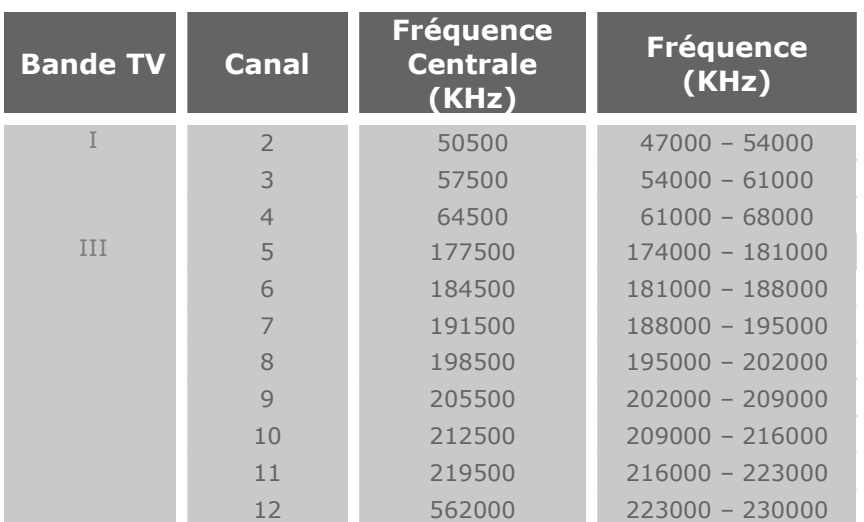

# 6.1. Table des fréquences VHF

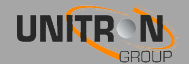

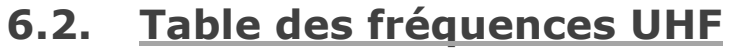

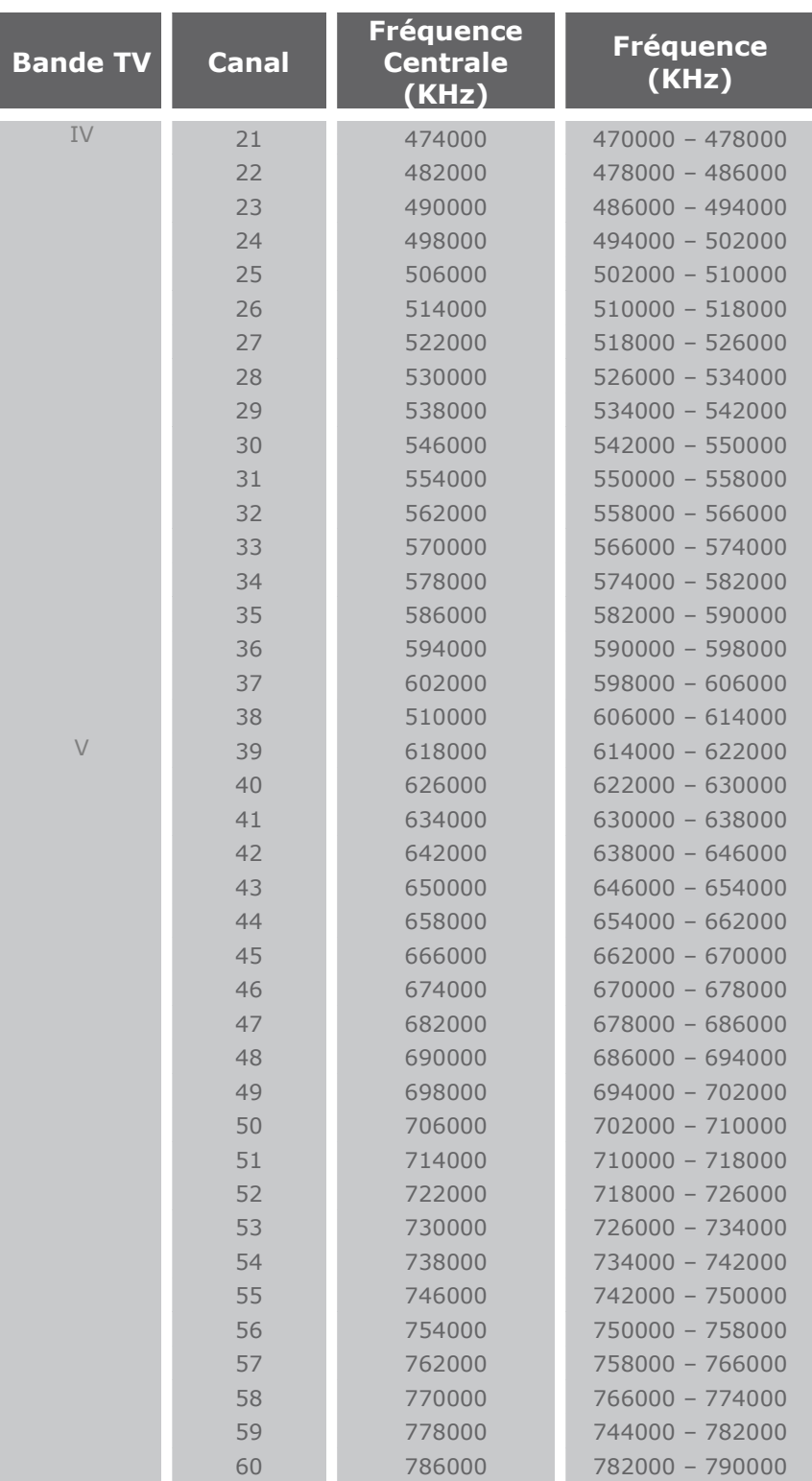

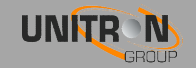

# 6.3. Table de conversion de puissance

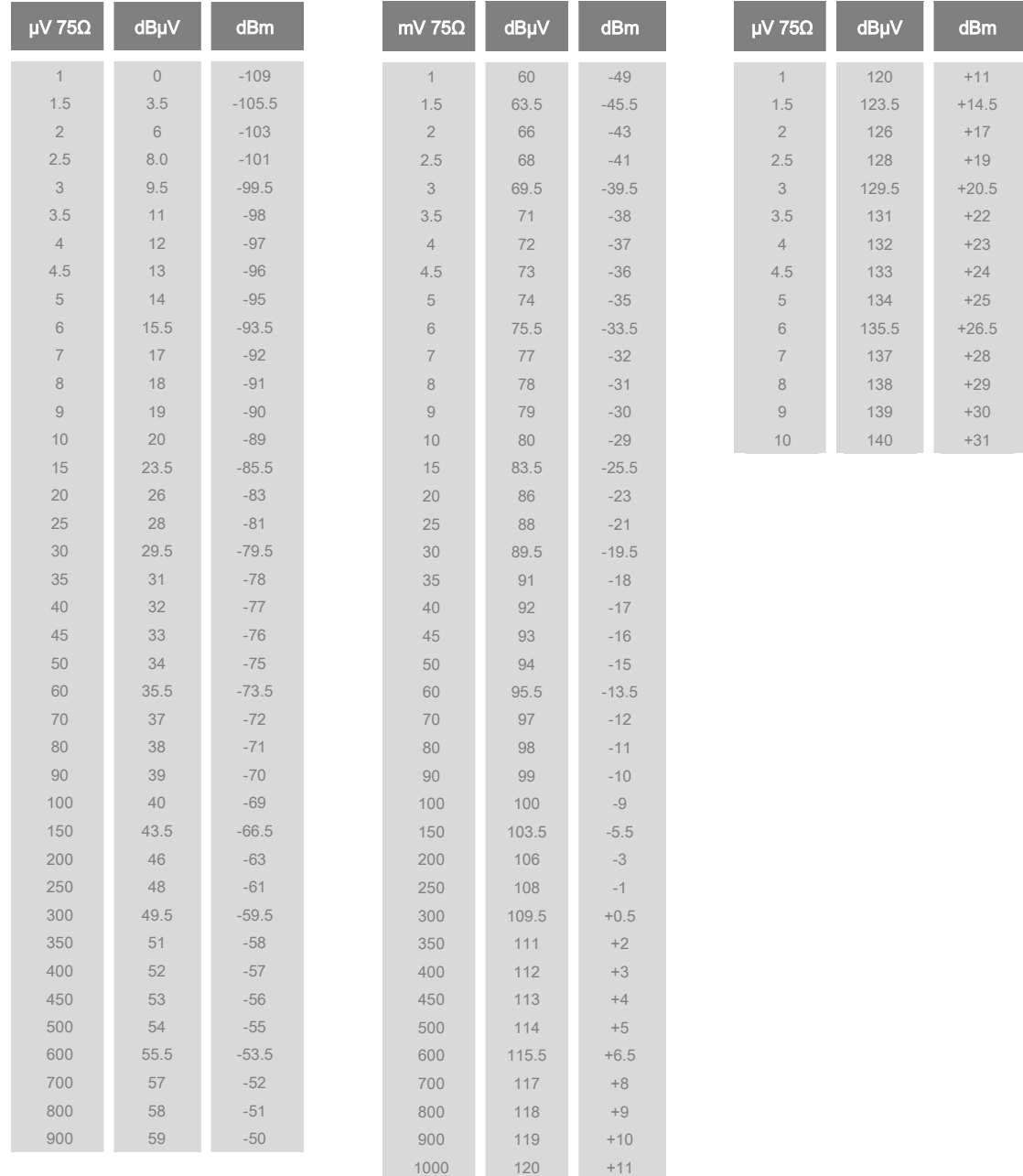

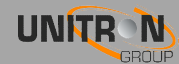

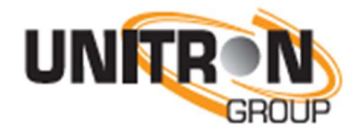

www.unitrongroup.com

UNITRON NV Frankrijklaan 27 B-8970 Poperinge Belgium

T +32 57 33 33 63 F +32 57 33 45 24

sales@johansson.be www.johansson.be

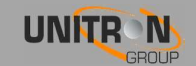